# Pop Art Junk Food FIMA Part 1

# Open a junk food image of your choice into photoshop.

# Think burgers, hot dogs, doughnuts, ice cream cones! Food with layers.

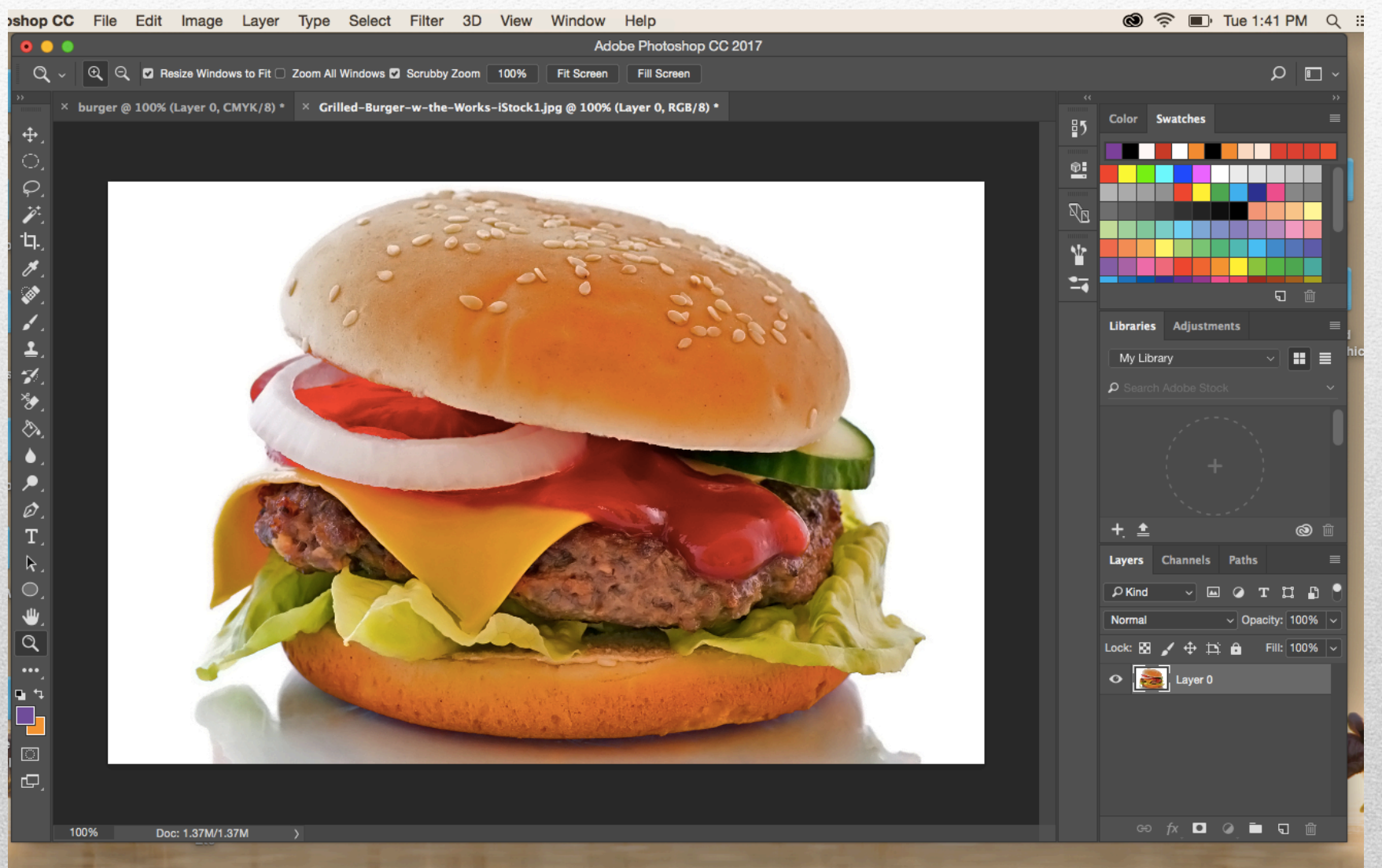

### Image > Adjustments > Posterize

### OR! Filter> Filter Gallery > Cutout

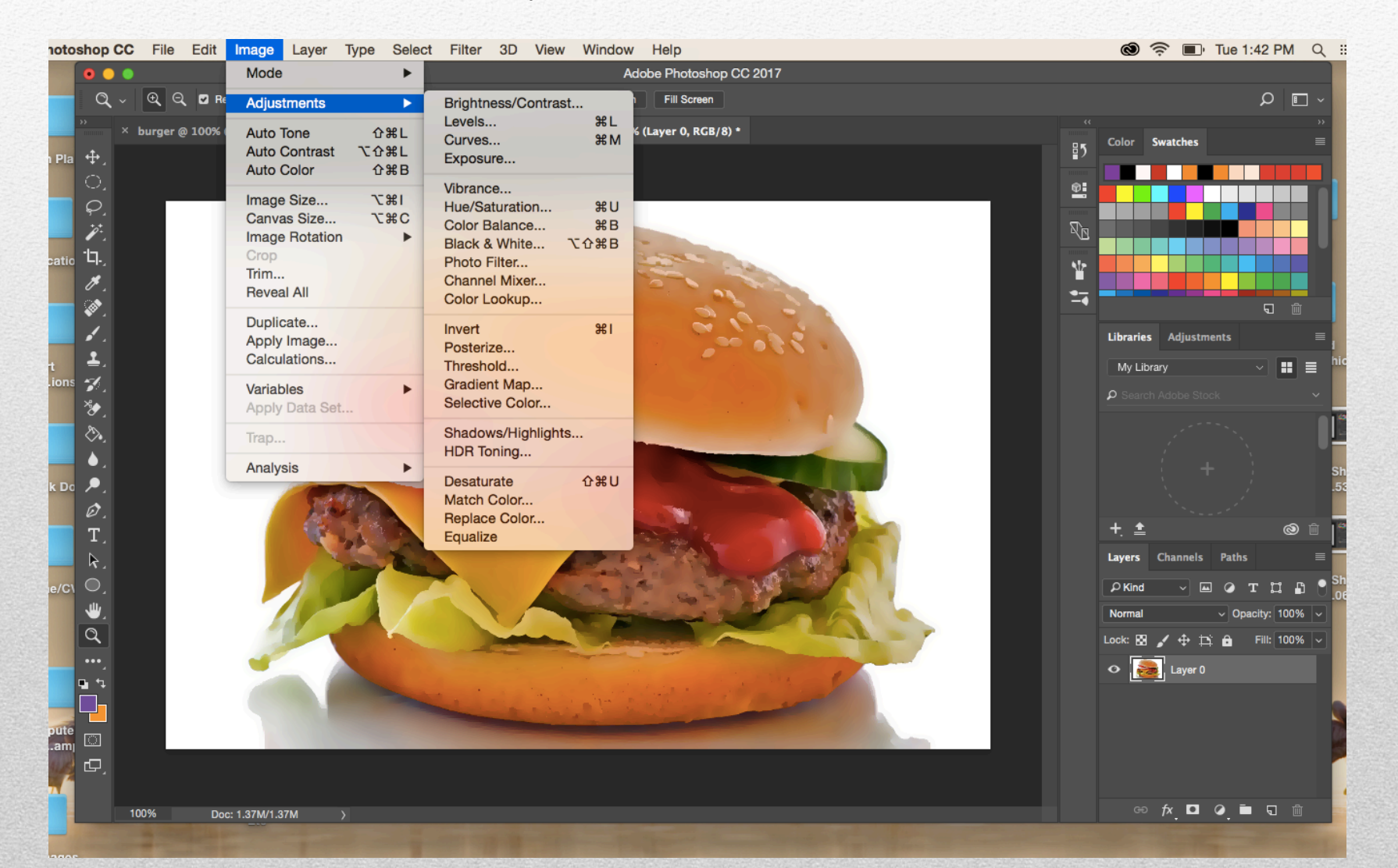

Choose a level 6 or below. The higher the number, the more layers but the more complicated it is. I chose 6 for mine. You want to see distinct shapes.

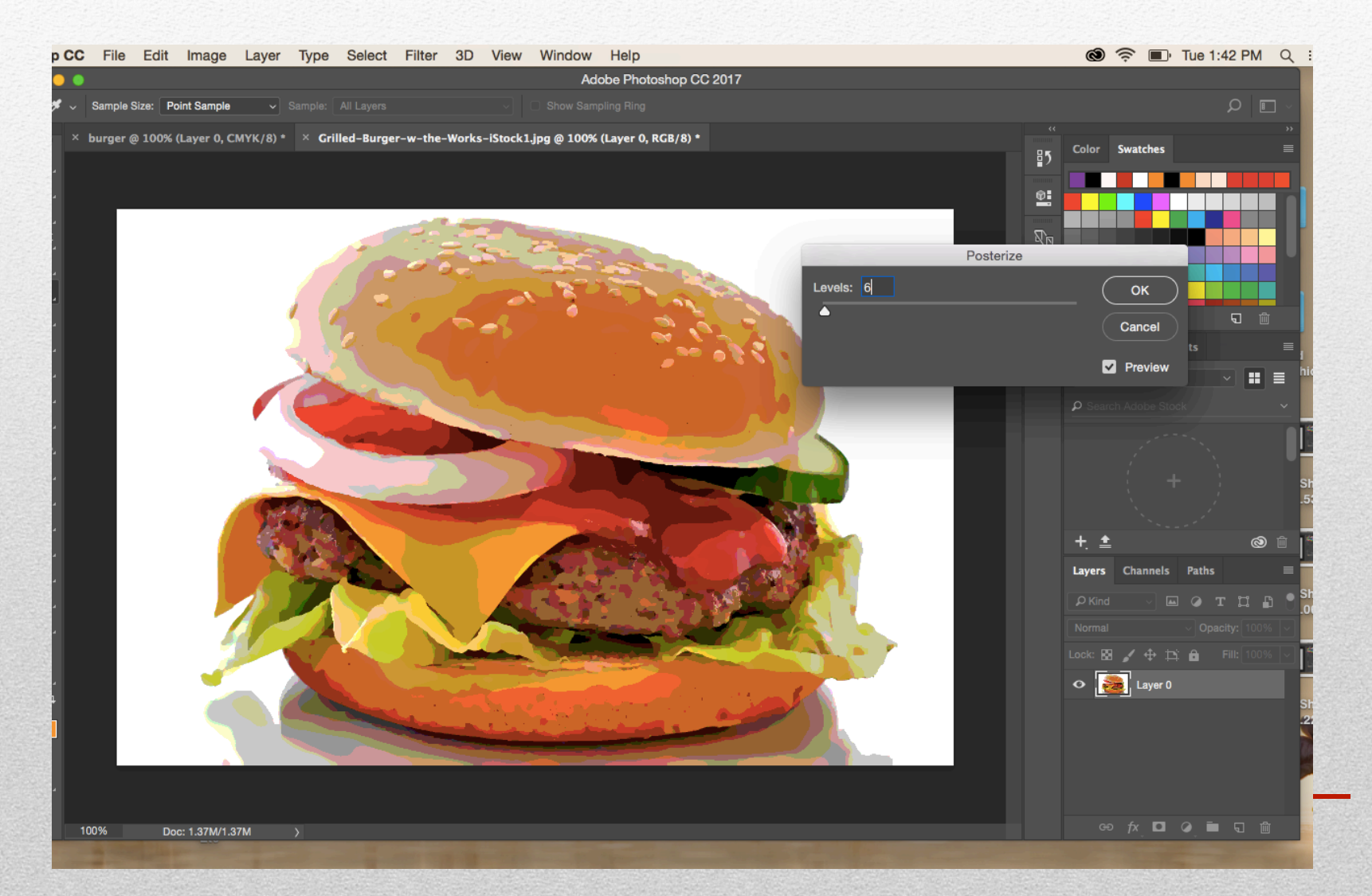

#### File> Save as> JPG

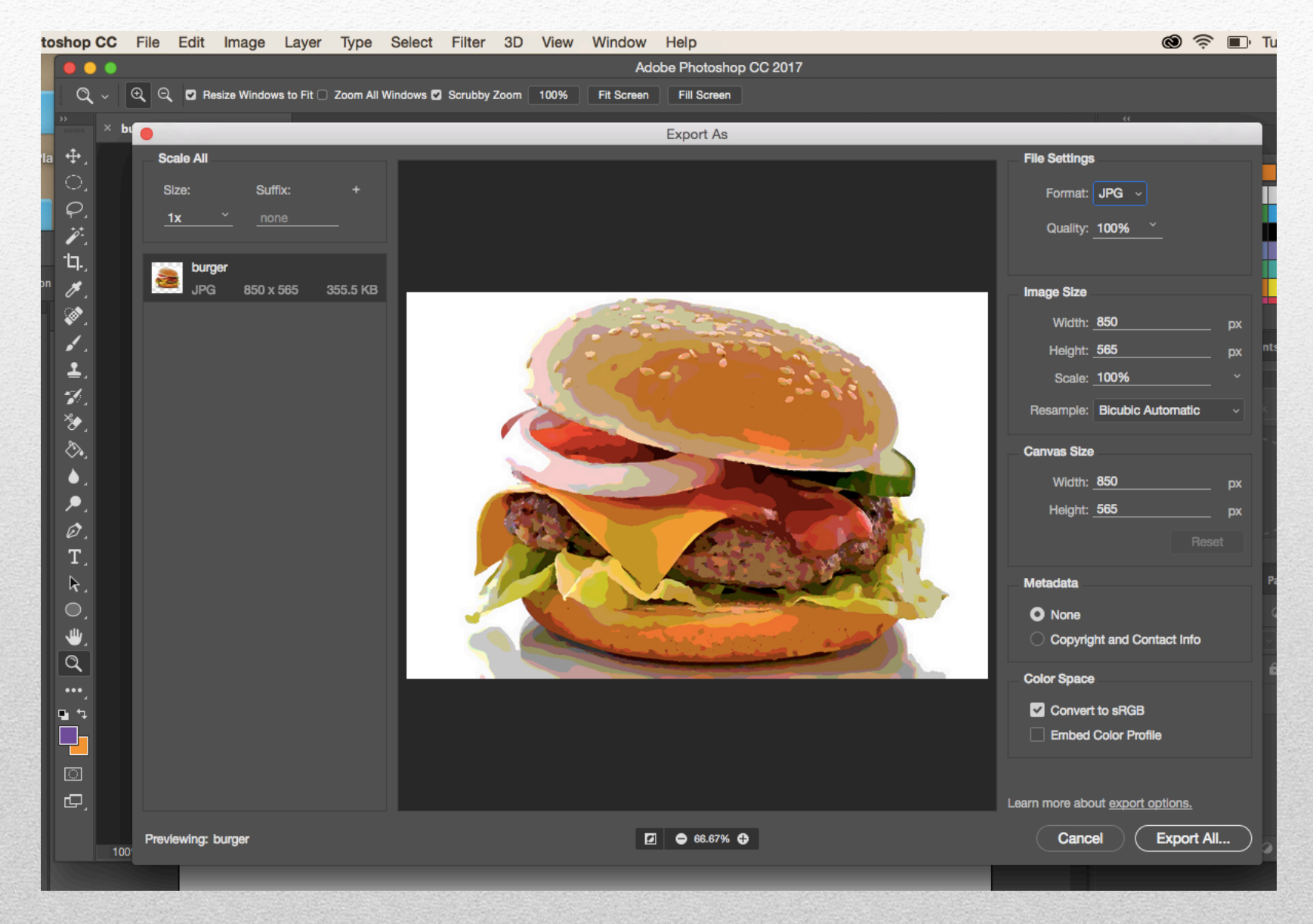

#### Adobe Illustrator> File > New > 11x 8.5"

File > Place> the jpeg of your food

 Make a new layer on top of the food and call it tracing. Lock the food layer.

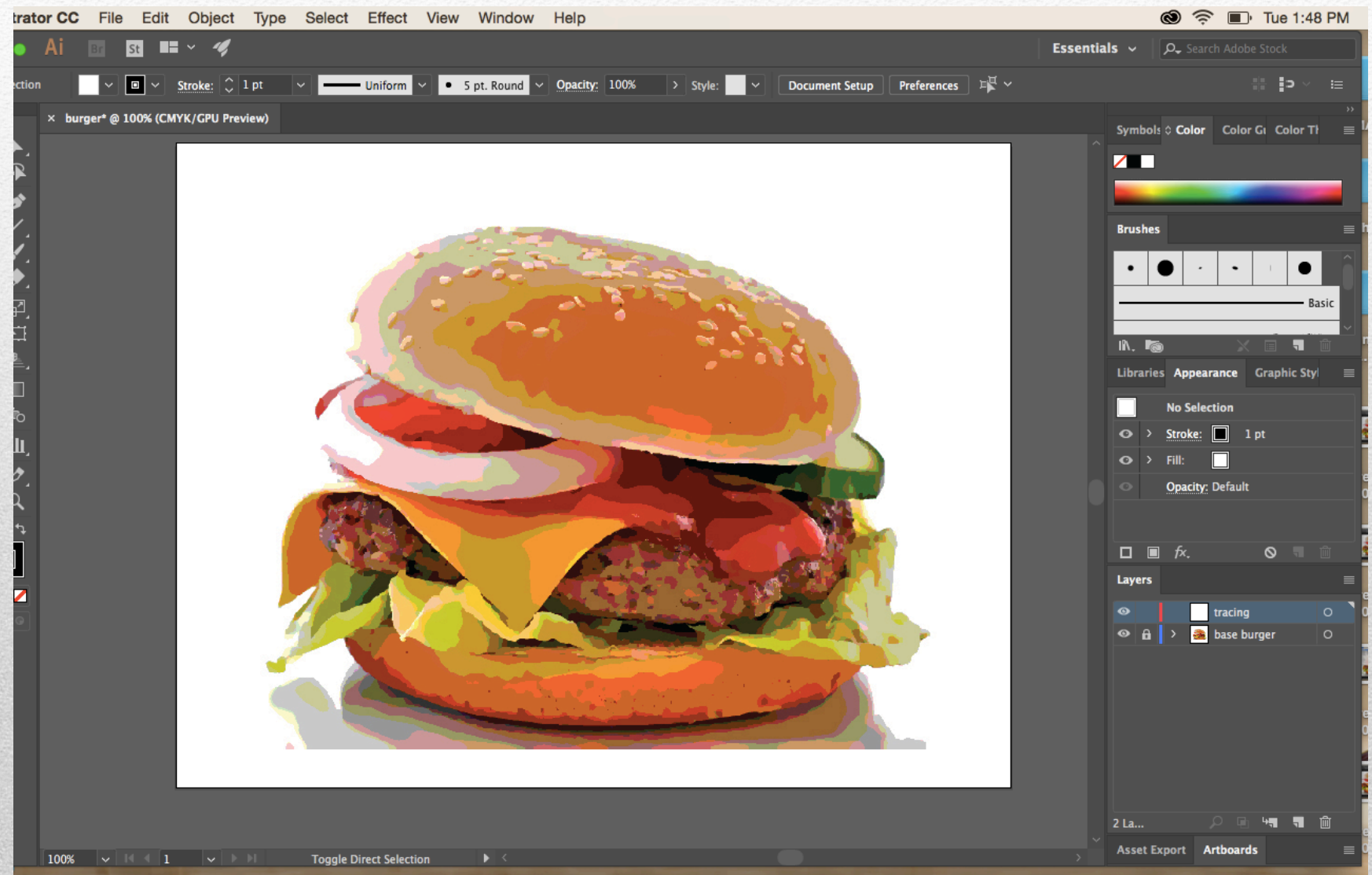

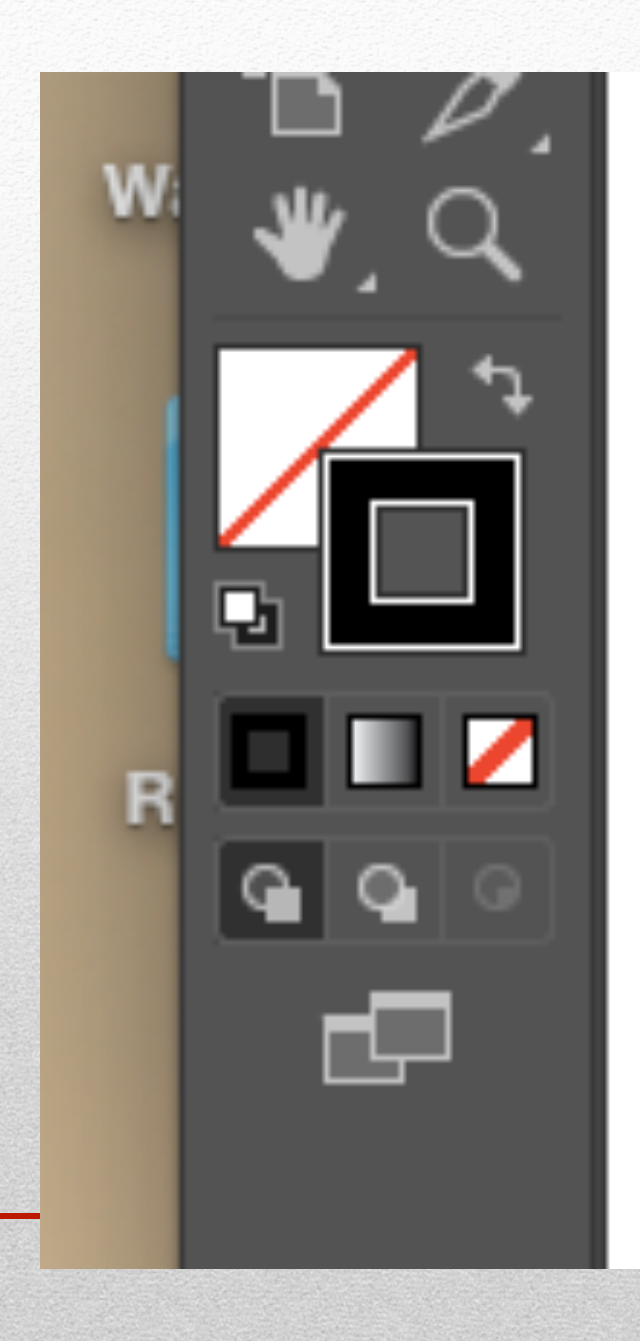

# NO FILL!!

Choose a stroke color. I went with black but a different color might work better for you so you can see the shapes you make. Your choice.

Let's start with the top bun. I make all my shapes on one layer but you can put them on separate layers if you want.. Trace each shape, one on top of the other like your practice sphere.

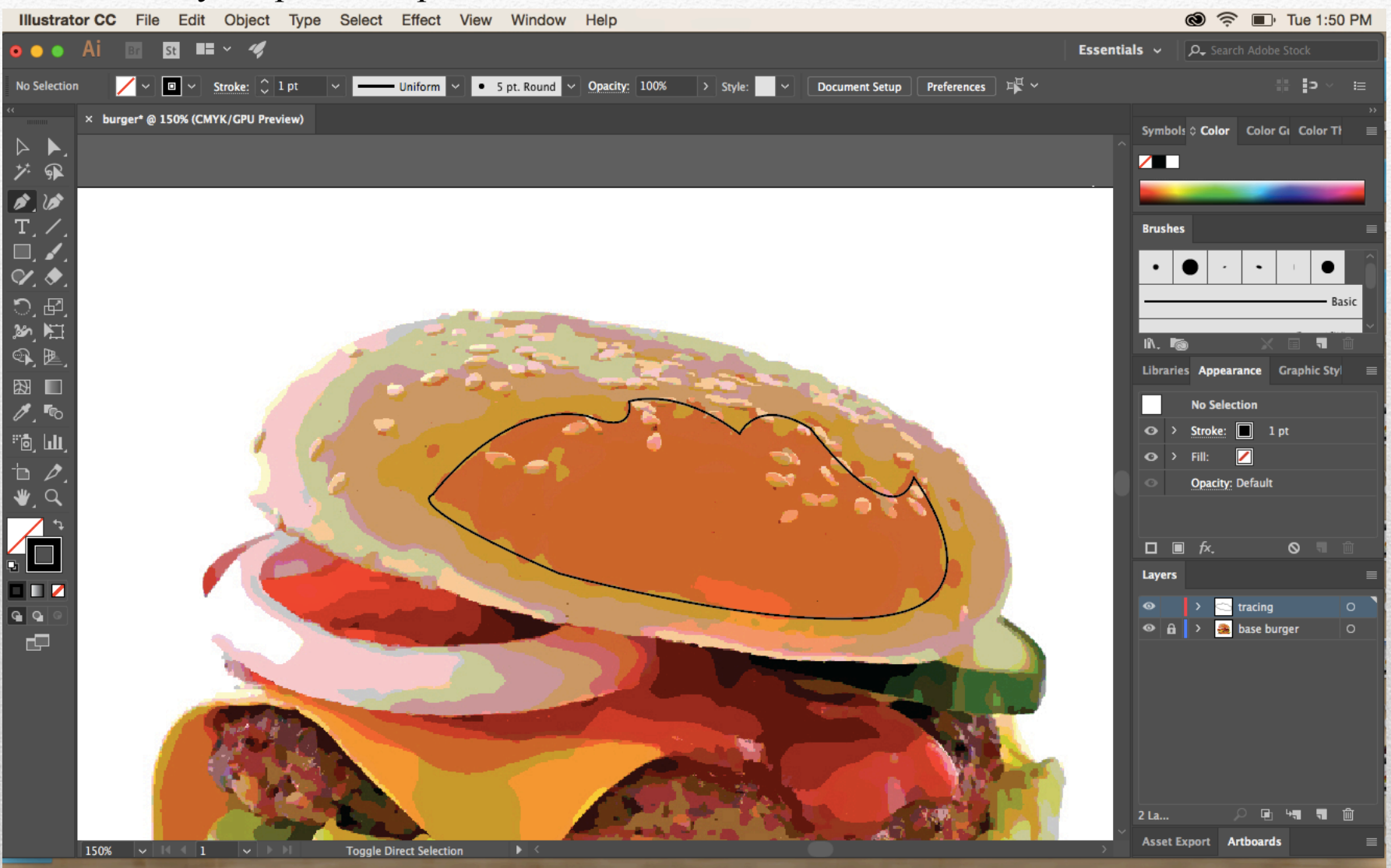

Some of your tracing shapes may overlap. That's okay. You'll be rearranging the order of the shapes to make it look right anyway.

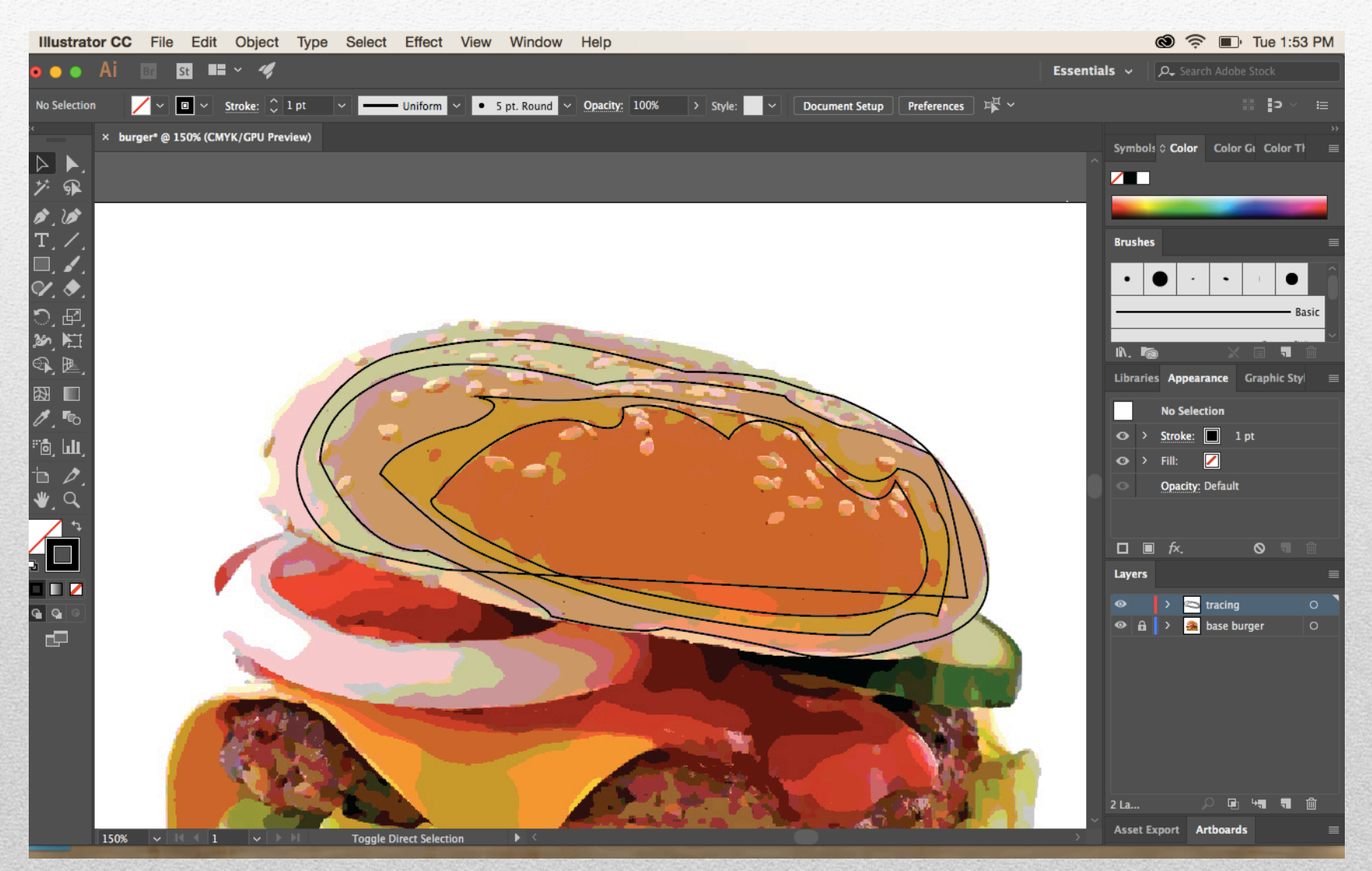

Select the top shape with the WHITE cursor tool. Then use your eyedropper and click on the main color inside the shape.

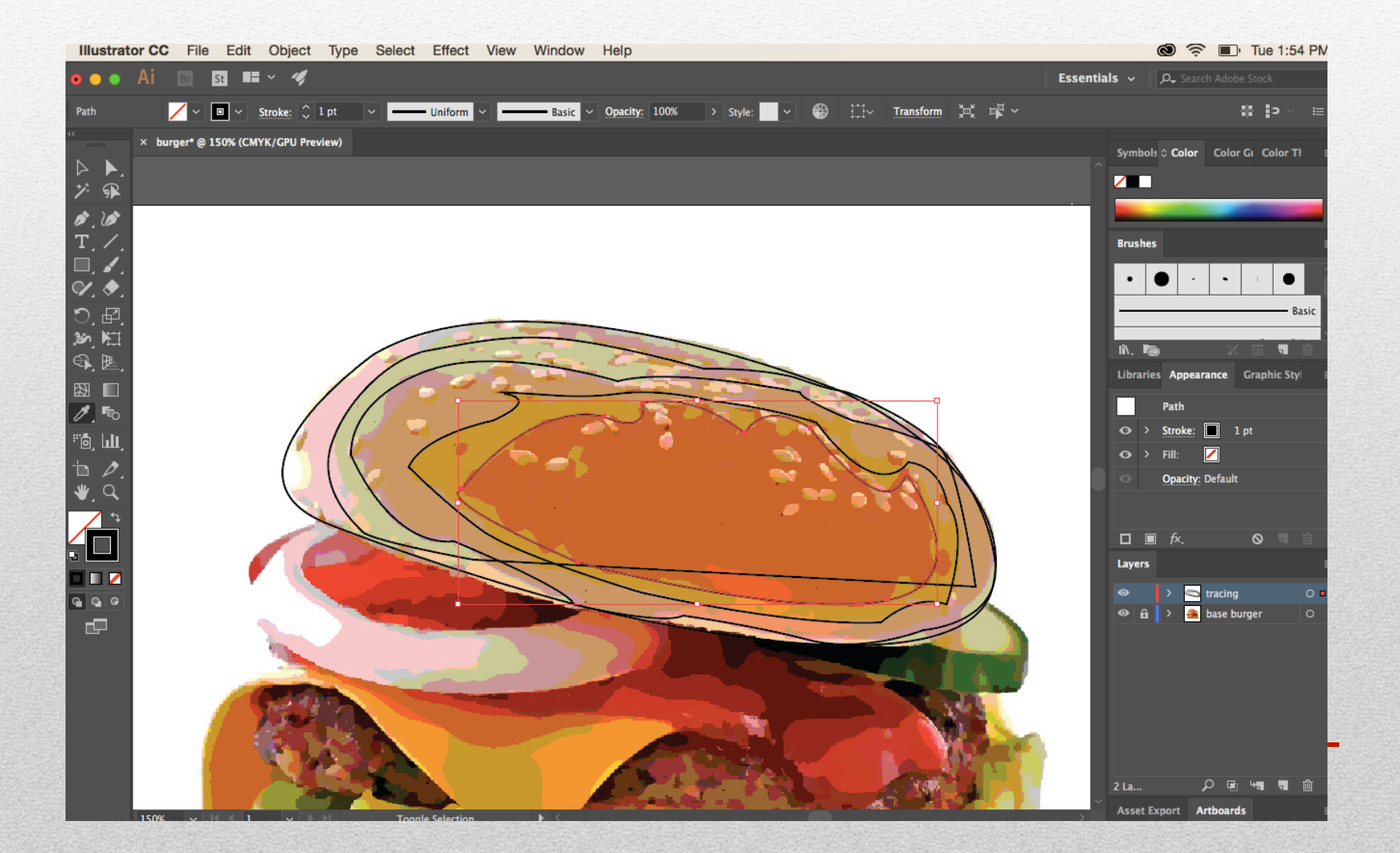

As you fill your shapes you may notice that they get out of order. Right click on your mouse, Arrange > then choose where it needs to go. Only use Bring to Front or Send to Back

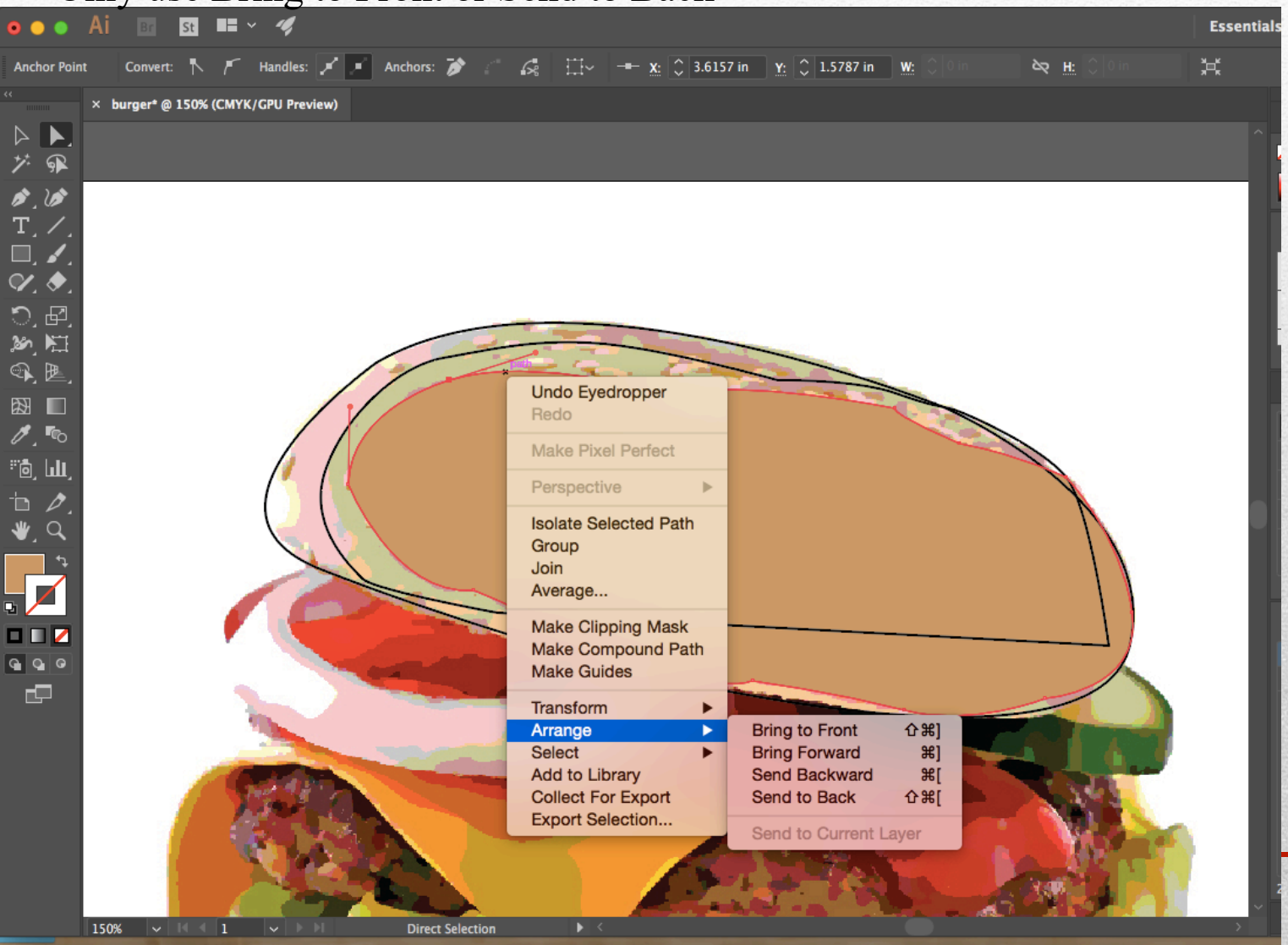

Finished bun top. Repeat this for every part of your food. If you need to select a shape to scale it up or down to fill in any white gaps you can do that.

Turn off the eyeball on the photo now and then to check your progress.

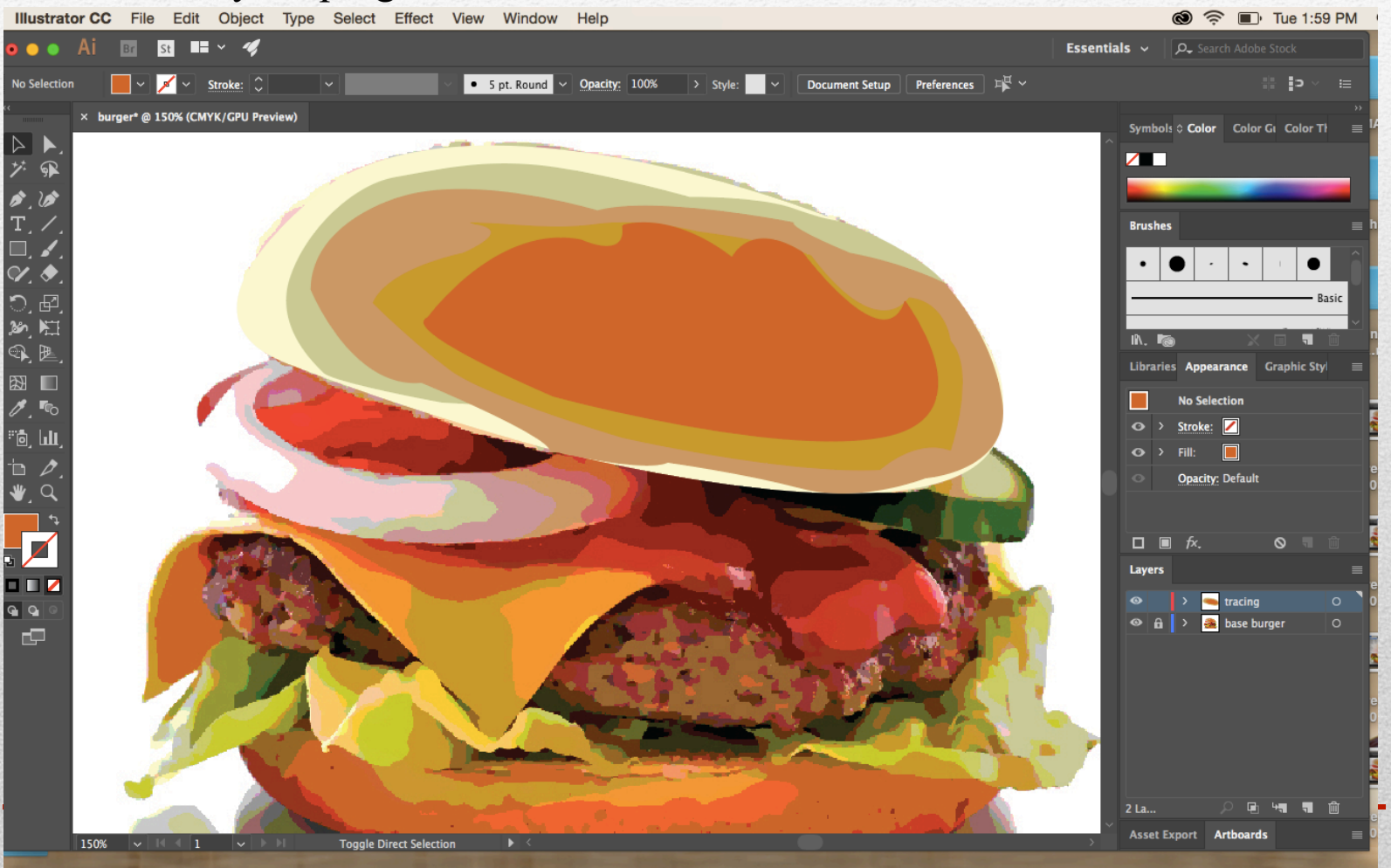

# GIVE IT A SHADOW UNDERNEATH AS WELL! MAKE IT A BLACK SHAPE USING THE PEN TOOL!

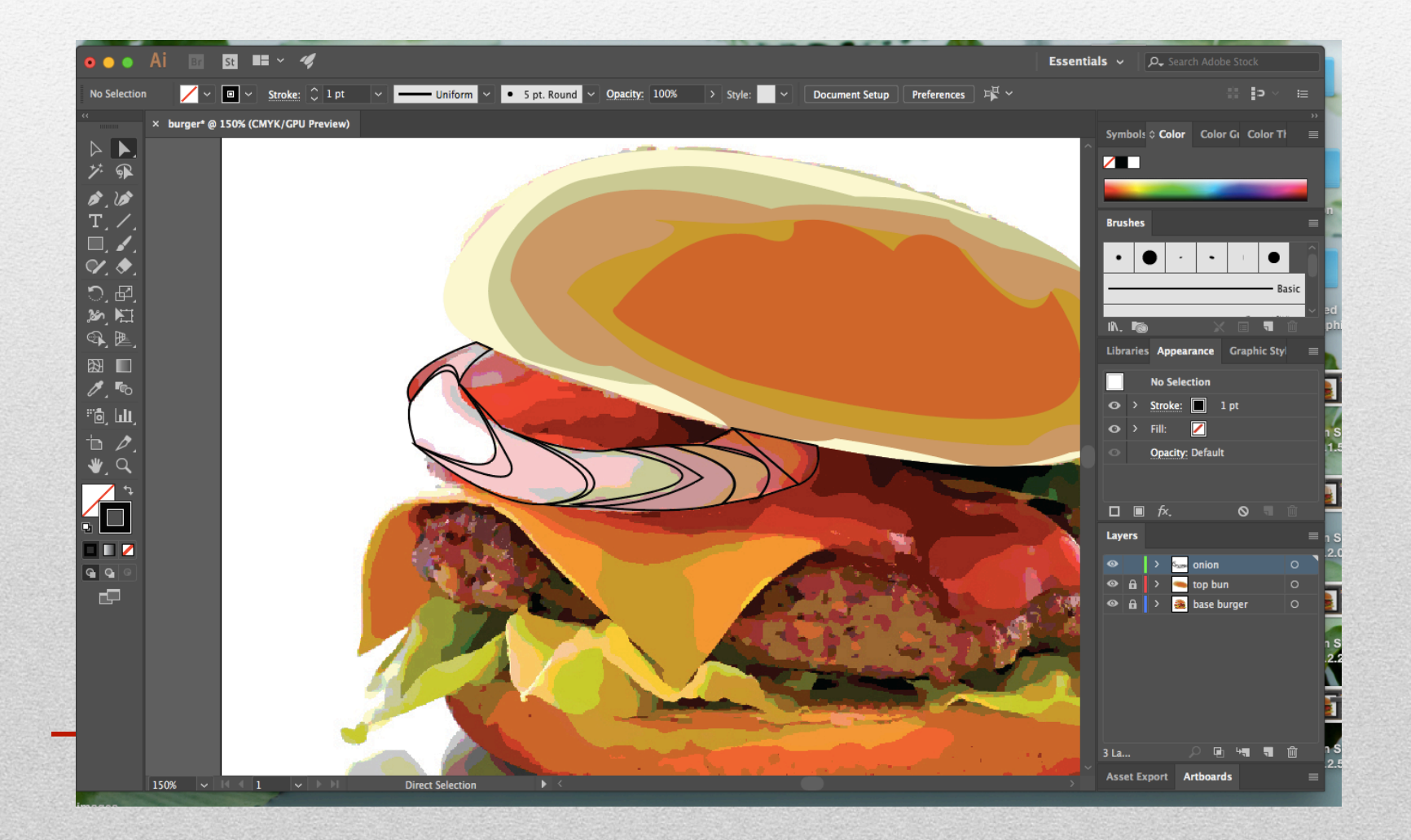